# **Βήμα 1<sup>ο</sup> : Είσοδος στο πληροφοριακό σύστημα**

Η είσοδος πραγματοποιείται από τον υπερσύνδεσμο: <https://pa.inedivim.gr/>

Ο/ καταρτιζόμενος/η συνδέεται με κωδικούς TaxisNet.

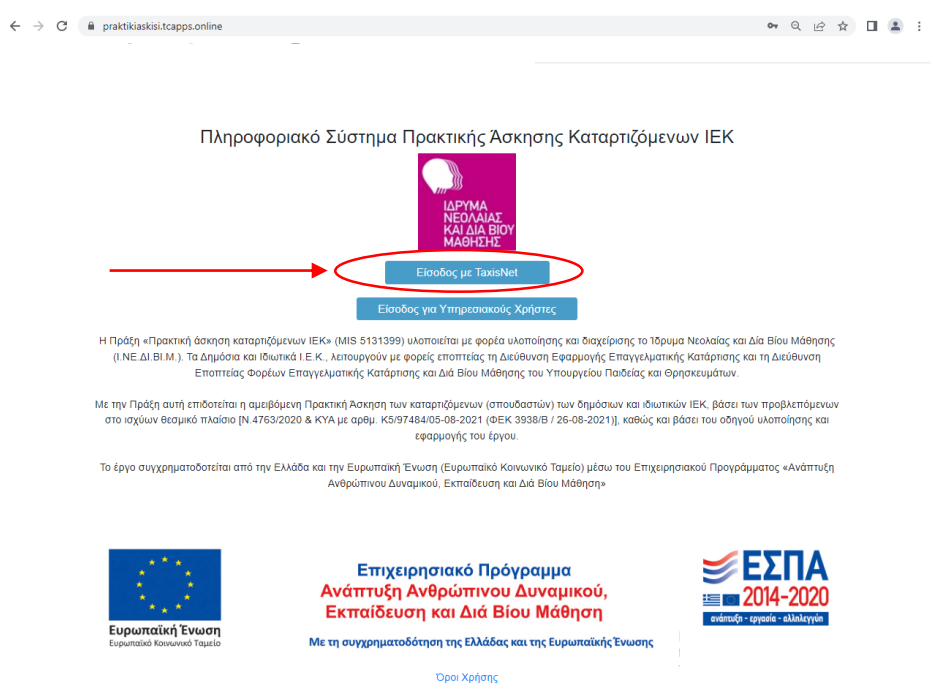

## **Βήμα 2<sup>ο</sup> : Συμπλήρωση ατομικών στοιχείων**

Είσοδος στο περιβάλλον εργασίας του/της καταρτιζόμενου/ης και συμπλήρωση της καρτέλας «**Στοιχεία Σπουδαστή**». Συμπληρώνονται τα κενά πεδία «Μητρώνυμο», «Δελτίο Ταυτότητας/ Διαβατήριο», «ΑΜΑ», «ΙΒΑΝ». Είναι δυνατή η αποθήκευση των στοιχείων ή η υποβολή τους.

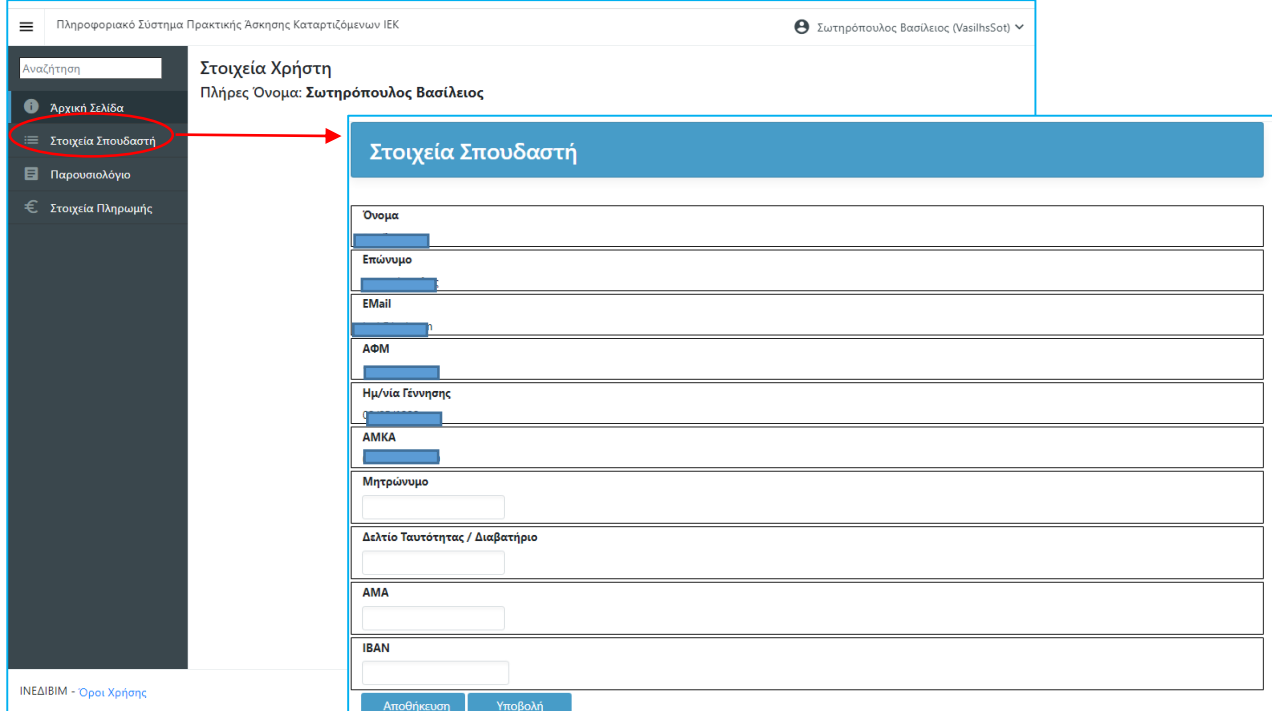

# **Βήμα 3<sup>ο</sup> : Συμπλήρωση παρουσιολογίου**

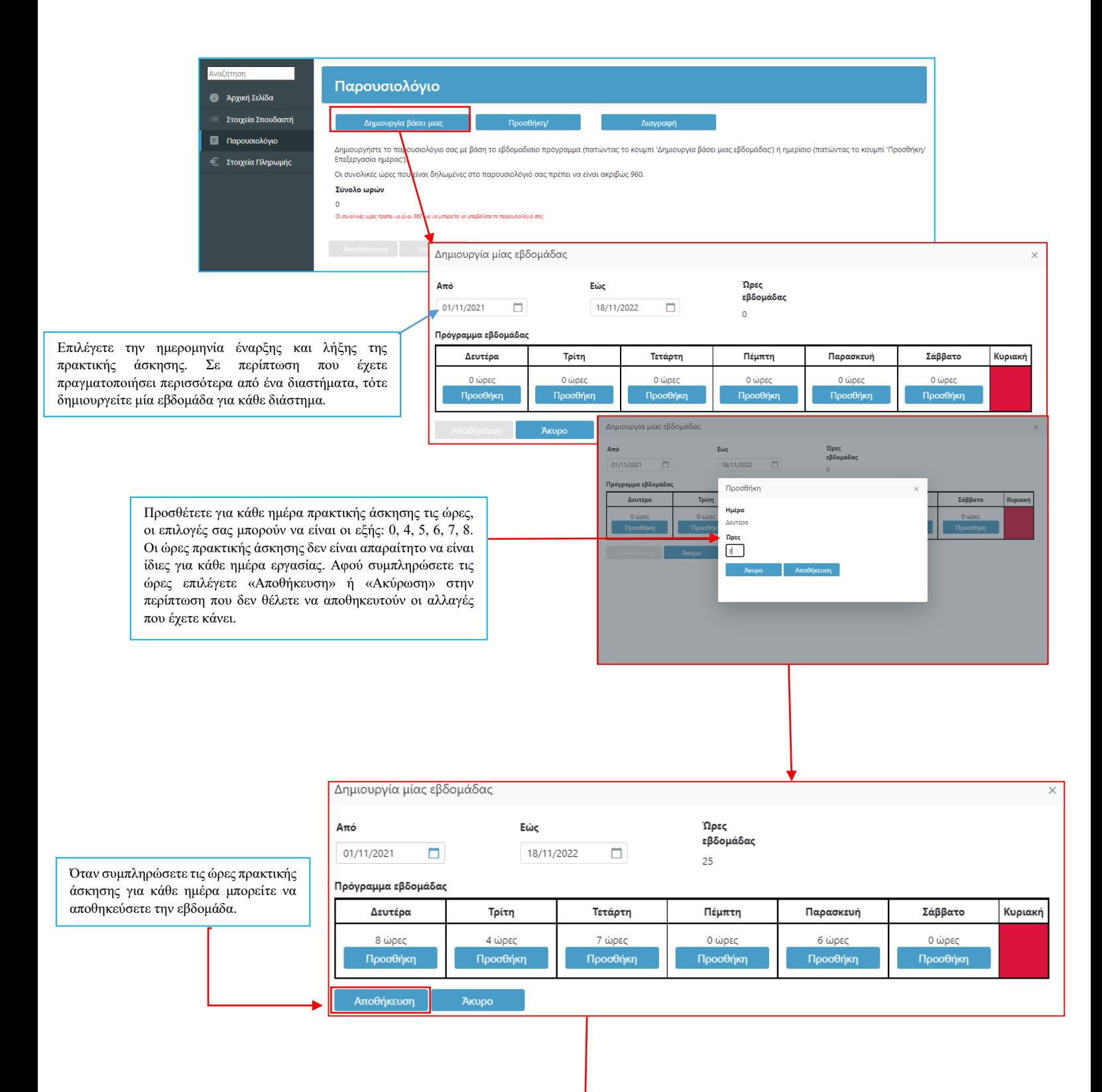

### Παρουσιολόγιο

ι<br>| Δημιουργία βάσει μιας εβδομάδας | Προσθήκη/Επεξεργασία | Διαγραφή Παρουσιολογίου

Μπορείτε να προσθέσετε κι άλλο πρόγραμμα βάσει μιας εβδομάδας για άλλο χρονικό διάστημα πατώντας το κουμπί Δημουργία βάσει μιας εβδομάδας.<br>Μπορείτε να τροποποιήσετε κάποια ημέρα του παρουσιολογίου σας πατώντας το κουμπί Δ

.<br>Οι συνολικές ώρες που είναι δηλωμένες στο παρουσιολόγιό σας πρέπει να είναι ακριβώς 960. Σύνολο ωρών

960

Aπό

-<br>- 03/01/2022<br>- Εώς

17/11/2022

**Υποδιαστήματα που έχετε εισάγει**<br>01/01/2022 - 01/06/2022, Ώρες: 848<br>02/11/2022 - 18/11/2022, Ώρες: 96

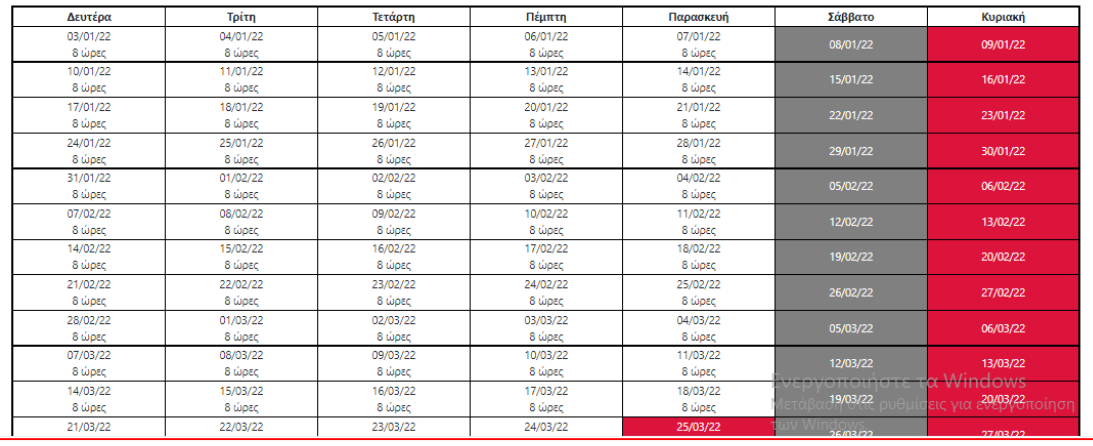